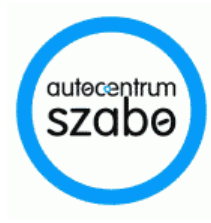

# Alkatrész Webáruház használati útmutató

(www.alkatreszlink.hu)

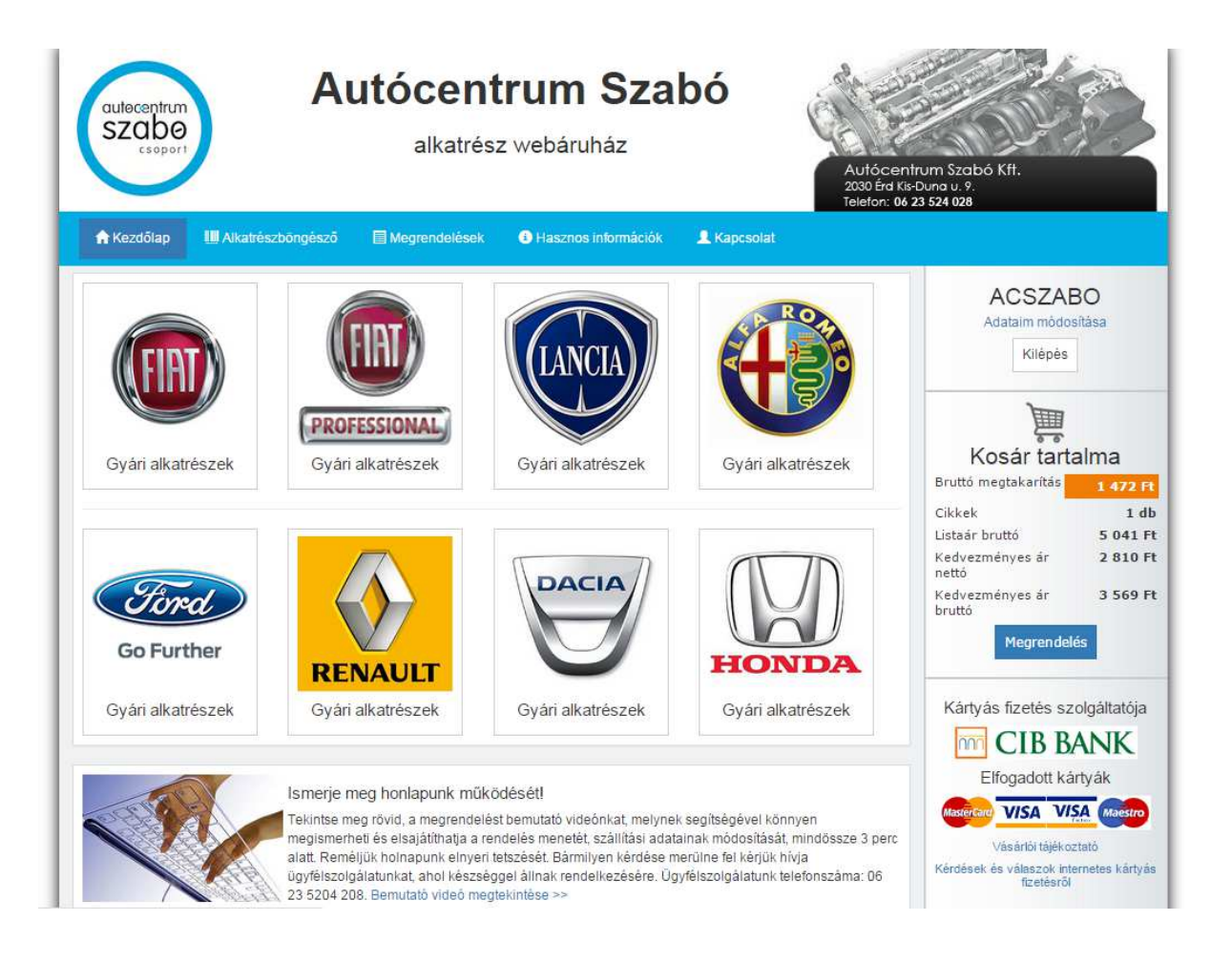

## Autócentrum Szabó Kft.

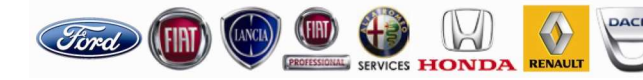

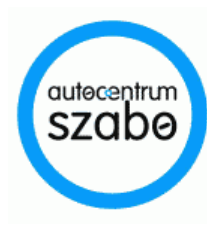

#### Tisztelt Ügyfelünk!

Cégünk, az Autócentrum Szabó Kft., alkatrész webáruházában 8 márka (Ford, Fiat, Fiat Professional, Lancia, Alfa Romeo, Renault, Dacia, Honda) gyári alkatrészeihez, valamint után gyártott alkatrészekhez juthat hozzá. A regisztrációs során az egyedi kedvezmények automatikusan beállításra kerülnek. Webáruházunkban történő bejelentkezés után pedig azonnal lehetőség nyílik mind a 8 márka gyári alkatrészeinek egyedi áron történő megrendelésére. Tekintse át Használati útmutatónkat, és ismerje meg a regisztráció, a rendelés menetét! Élvezze a kedvező árú gyári alkatrészek előnyeit.

Kellemes vásárlást kívánunk.

#### Tartalomjegyzék

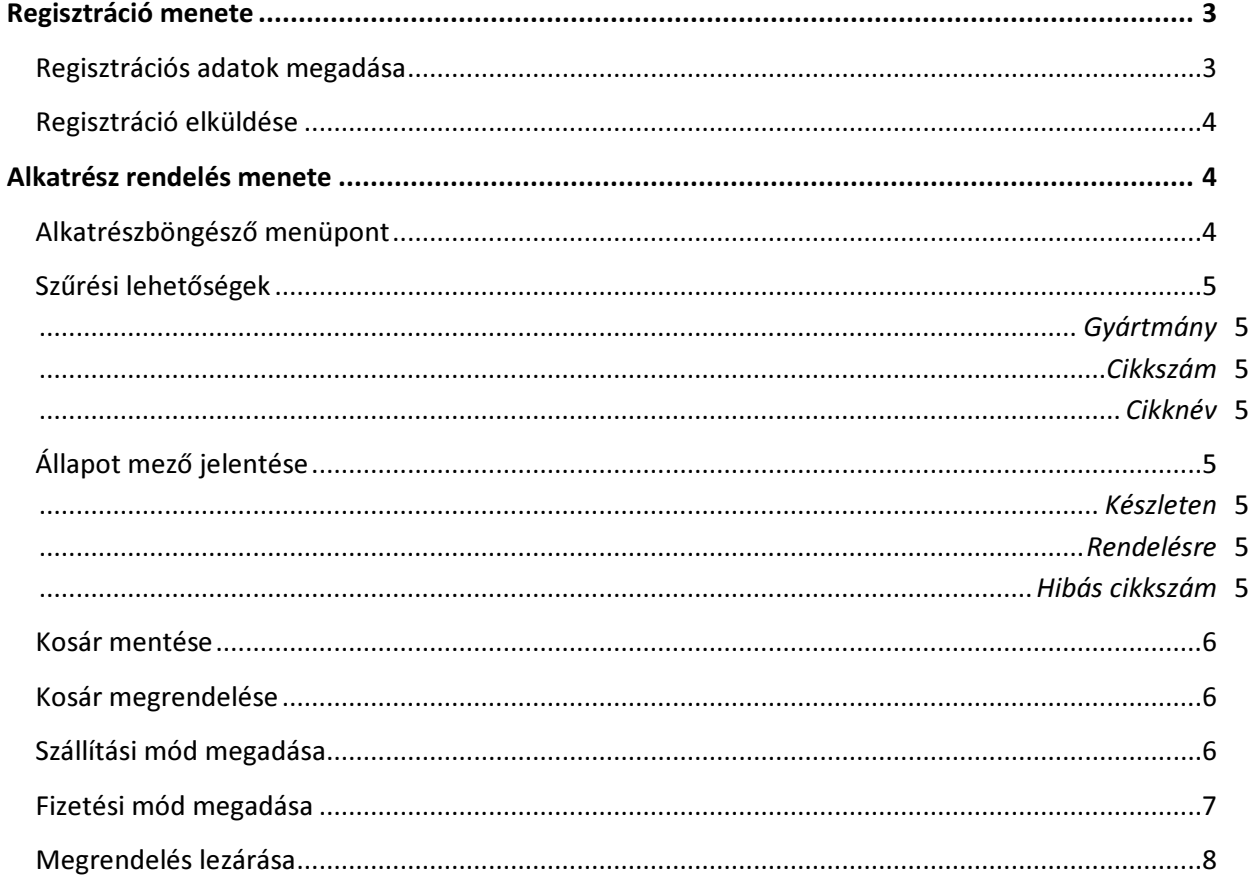

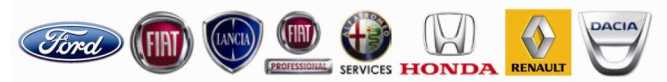

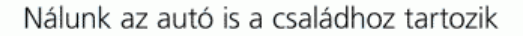

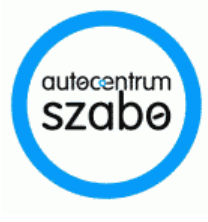

### Regisztráció menete

1. Regisztrációra a z alkatreszlink.hu weboldalon, a jobb oldalon található "Regisztrálok" gombra kattintva van lehetőség.

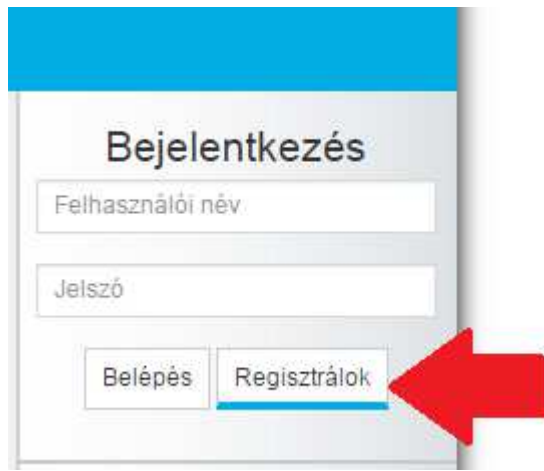

2. A "Regisztrálok" gombra kattintás után megjelenik egy felugró ablak, ahol a regisztrációhoz szükséges adatok megadása szükséges. Ha Ön cégként regisztrál, akkor nincs más teendője mint megadni a regisztrációs adatokat. Amennyiben Ön, mint magánszemély regisztrál, úgy kérjük pipálja ki a regisztrációs ablak felső részén található "Magánszemély vagyok" jelölő négyzetet, mert így más regisztrációs adatok megadása szükséges, mint cég esetén. A adatok megadását követően, az "Elfogadom a felhasználási feltételeket" kipipálása is szükséges a sikeres regisztrációhoz. Ezt követően, a regisztrációs folyamat lezáráshoz, kattintsunk a "Regisztráció" gombra. A sikeres regisztrációt követően a rendszer automatikus belépteti Önt.

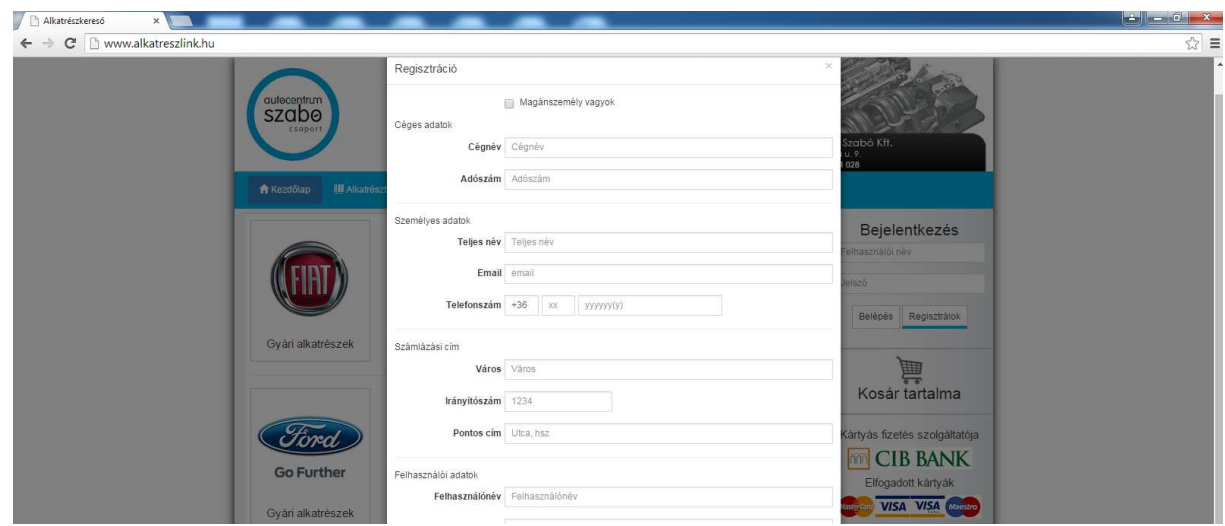

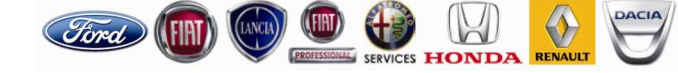

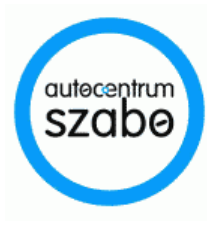

### Alkatrész rendelés menete

- 1. Miután a rendszer beléptetette, az "Alkatrészböngésző" menüpontra kattintva, elérhetővé válik alkatrészkereső, valamint megrendelő felületünk.
- 2. Az "Alkatrészböngésző" menüpontban a könnyebb és gyorsabb keresés érdekében, a legördülő menüsorban kötelezően kiválasztandó gyártmány utána, cikkszámra és cikknévre is van lehetősége szűrni.
	- Gyártmány Minden esetben kötelezően kiválasztandó!
	- Cikkszám
	- Cikknév

Ford

4

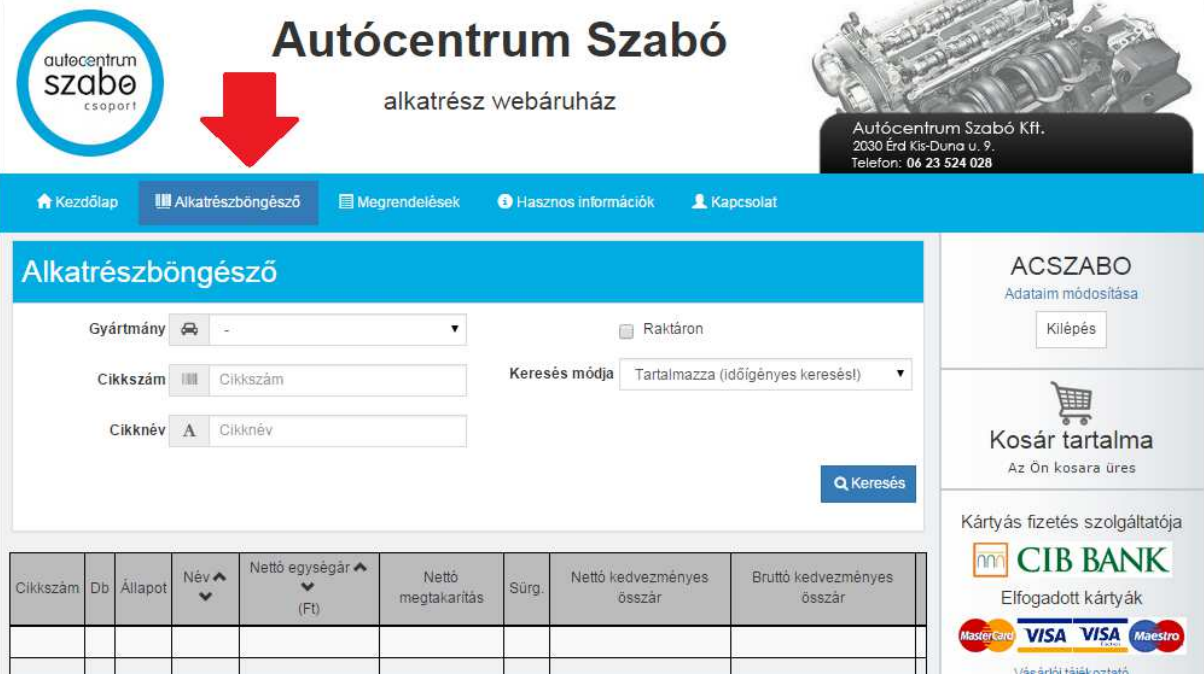

3. Miután megtalálta a keresett terméket, a "DB" mezőben lehetősége van megadni a belőle megrendelni kívánt darabszámot.

Érd, Balatoni út mellett | Tel.: (23) 524 028 | Nyitva tartás: H-P: 8-18, SZ: 9-13

info@fordszabo.hu | www.fordszabo.hu | www.autocentrumszabo.hu

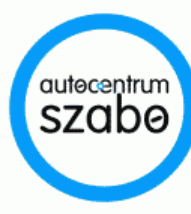

- 4. Az "Állapot" mezőben fontos információt kap az adott termék státuszáról:
	- Azonnal elérhető (készleten lévő termék)
	- Rendelésre ( megrendelésből történő mkiszolgálás)
	- Hibás cikkszám (a megadott cikkszámra nem volt sikeres találat)
- 5. A "Sürgös" mezőben lehetősége van kikipálni egy kijelőlő négyzetet, amely esetén a rendelés sürgős kiszolgálás alá esik. Ez esetben a sürgősségi felár felszámításra kerül.

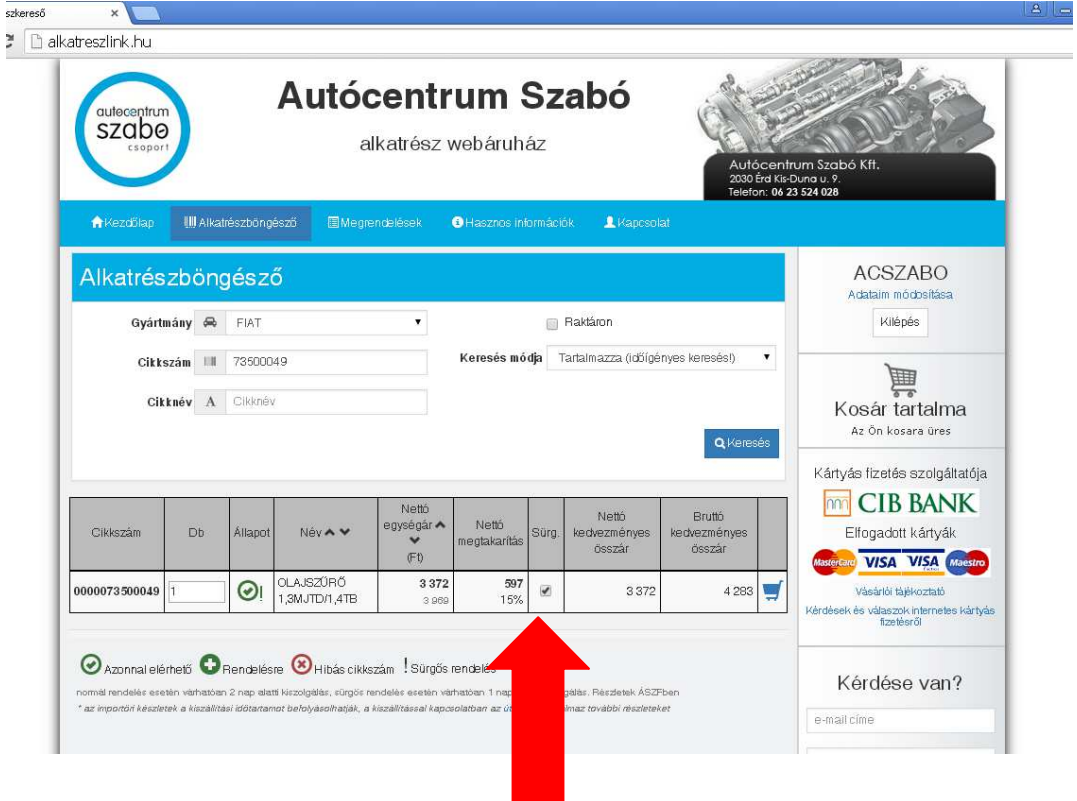

5

Érd, Balatoni út mellett | Tel.: (23) 524 028 | Nyitva tartás: H-P: 8-18, SZ: 9-13 info@fordszabo.hu | www.fordszabo.hu | www.autocentrumszabo.hu

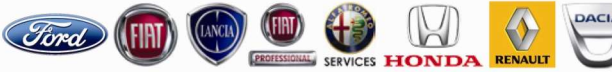

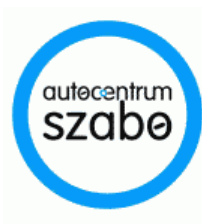

6

Nálunk az autó is a családhoz tartozik

6. A kék kosár ikonra kattintva az adott termék/termékek bekerülnek a kosárba. A holnap jobb oldalán látható "Kosár tartalma" feltöltődik a kosárba küldött termékekkel.

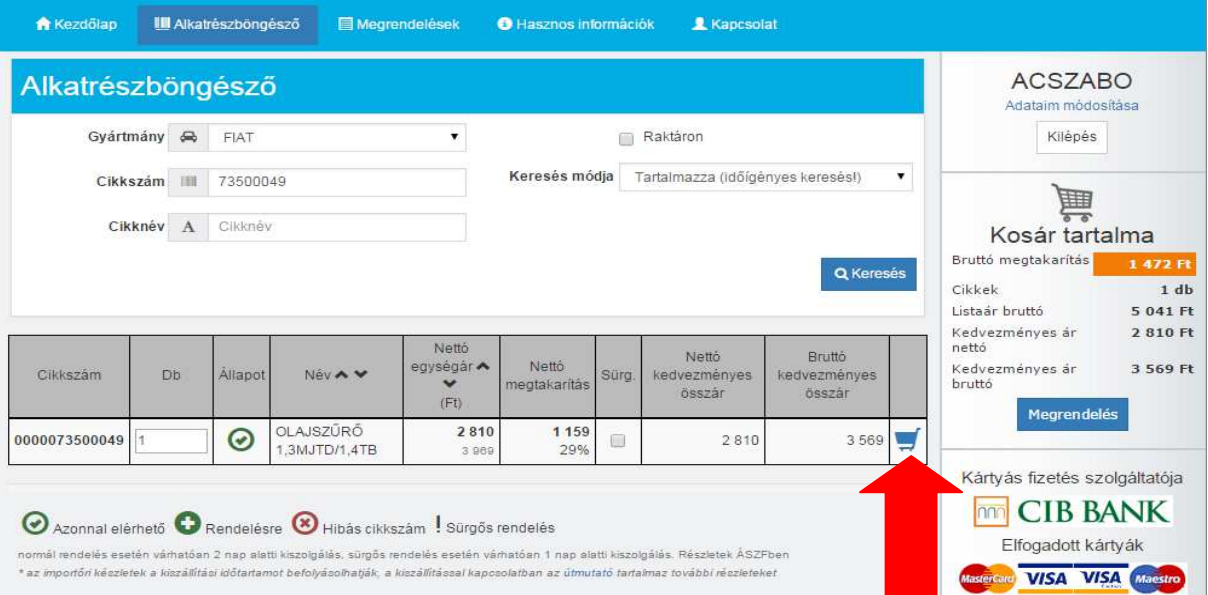

7. Amennyiben az összes megrendelni kívánt terméket elhelyezte a kosárban, úgy a "Megrendelés" gombra kattintva listázva láthatja a megrendelni kívánt terméket/termékeket, amelyeknél a megrendelni kívánt darabszám, a sürgős rendelésként megjelelölés még szabadon változtatható. Ha valamelyik termékre még sincs szüksége, úgy azt is szabadon törölheti, illetve a "kosár ürítése" gombra kattintva akár az egész kosár tartalmát is törölheti.

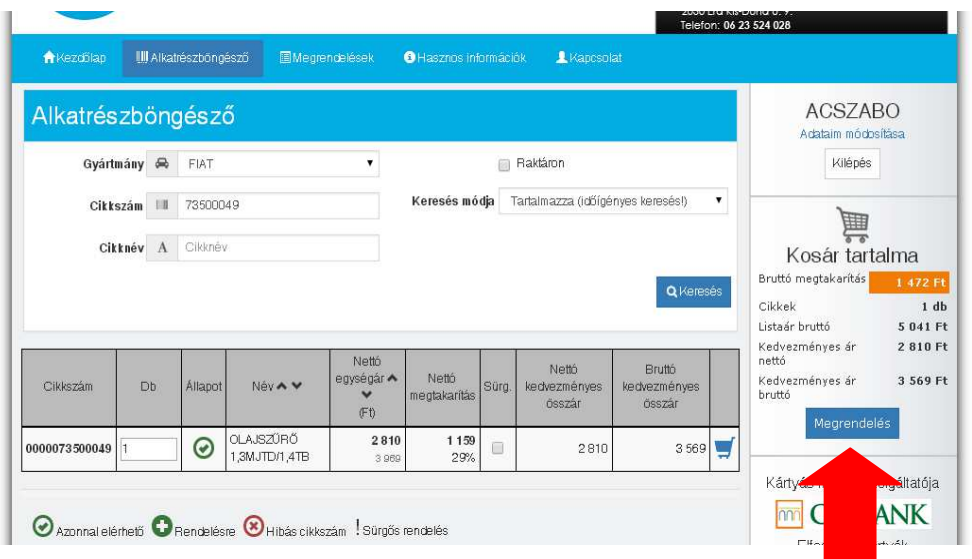

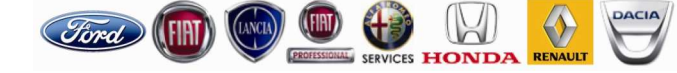

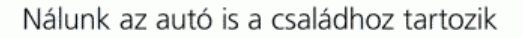

Érd, Balatoni út mellett | Tel.: (23) 524 028 | Nyitva tartás: H-P: 8-18, SZ: 9-13

info@fordszabo.hu | www.fordszabo.hu | www.autocentrumszabo.hu

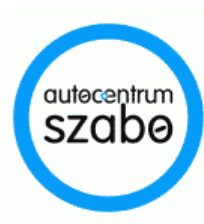

7

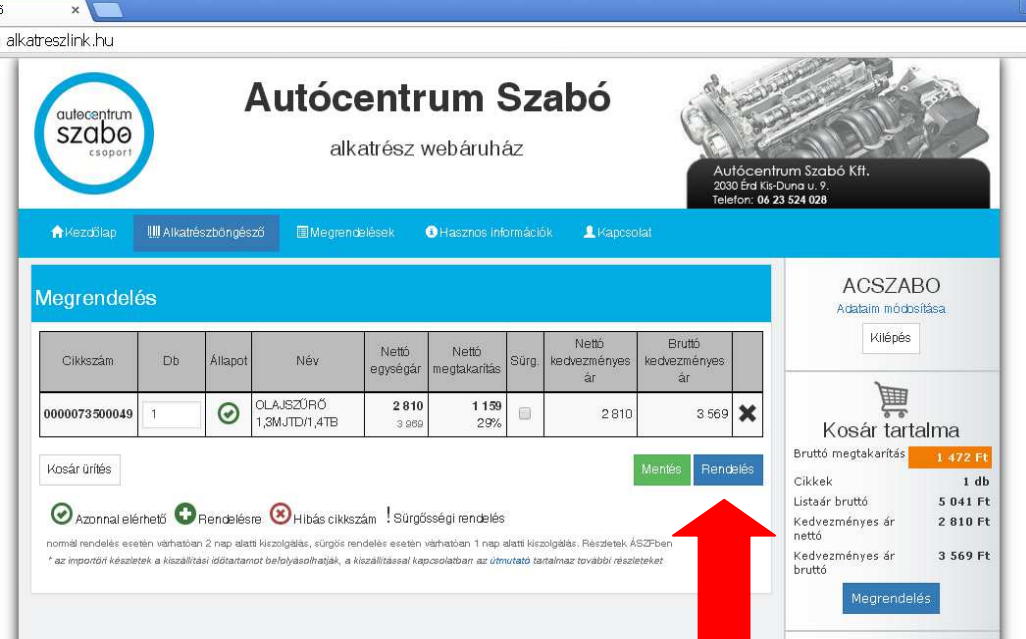

8. Ezután a "Rendelés" gombra kattintva folytatni a megrendelés menetét.

9. A "Rendelés" gombra kattintás után van lehetősége megadni a számlázási adatokat. A rendszer automatikusan beemeli a regisztrációkor megadott számlázási adatokat. Amennyiben más névre és címre szeretné kérni a számlát, úgy ezt szabadon átírhatja.

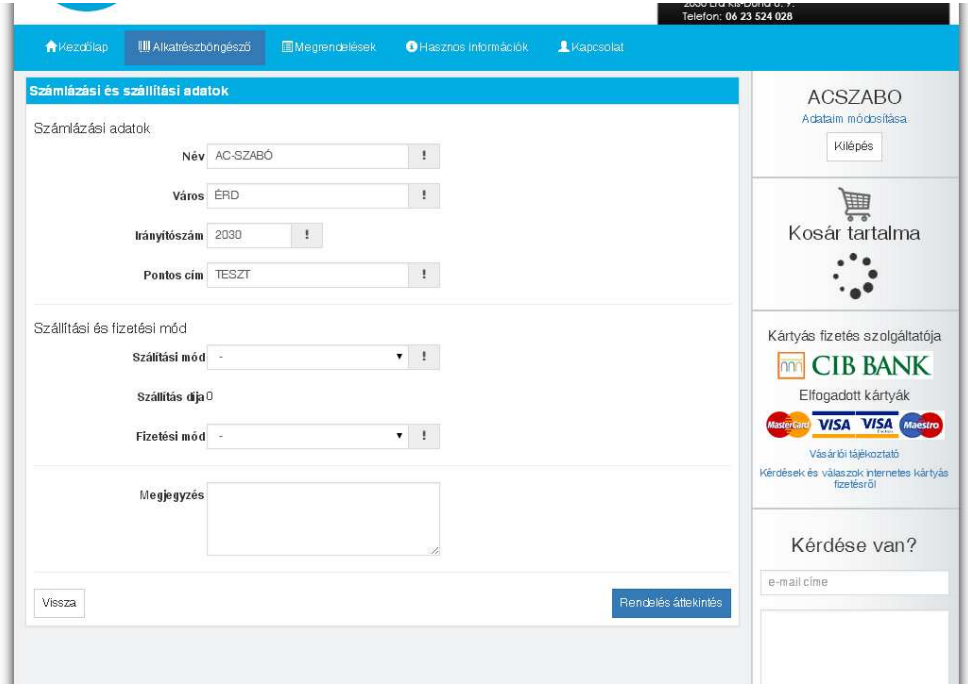

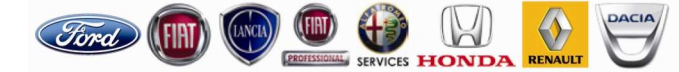

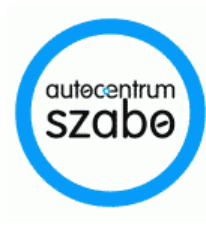

10. Ennél a résznél választhatja ki a szállítási módot is. A személyes átvétel díjmentes, kiszállítás kérése esetén pedig annak díja automatikusan hozzáadódik az árhoz. Kiszállítás kérése esetén, a szállítás cím megadása is elérhetővé válik. A rendszer itt is automatikusan beemeli a regisztrácikor megadott szállítási címet, így Önnek csak

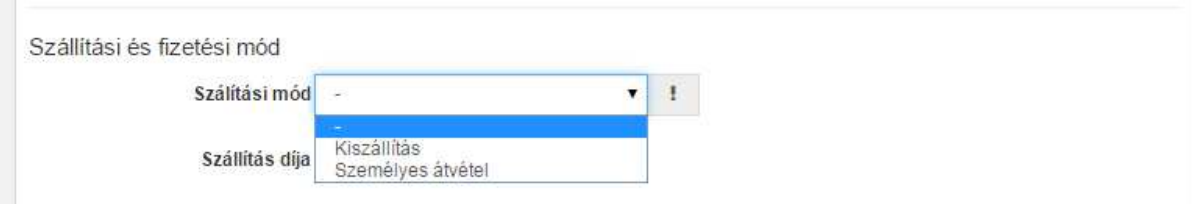

akkor kell átírnia azt, ha más helyre szeretné kérni a csomag kiszállítását.

11. A fizetési mód kiválasztásánál az alábbi lehetőségek közül választhat:

- Készpénz
- Bankkárty
- Átutalás

•

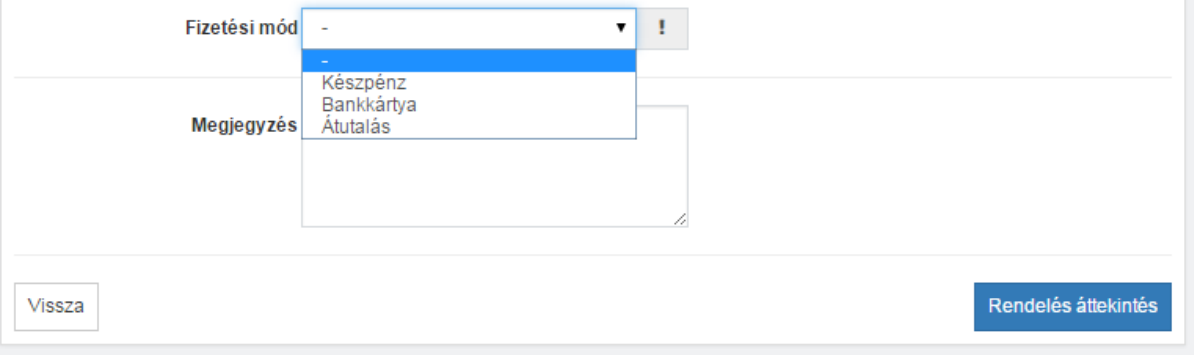

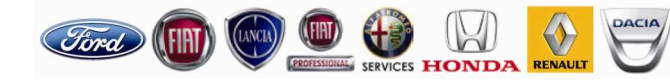

8

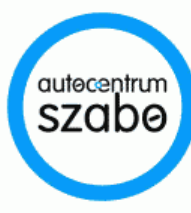

9

Nálunk az autó is a családhoz tartozik

- 12. Az összes szükséges adat megadását követően a "Rendelés áttekintése" gomra kattinva, a rendelés véglegesítése előtt még egyszer áttekintheti:
	- Számlázási és szállítási adatokat
	- A megrendelni kívánt termékeket
- 13. Amennyiben minden adatot rendben talált, úgy a "Megrendelés lezárása" gombra kattintva véglegesítheti megrendelését.\*

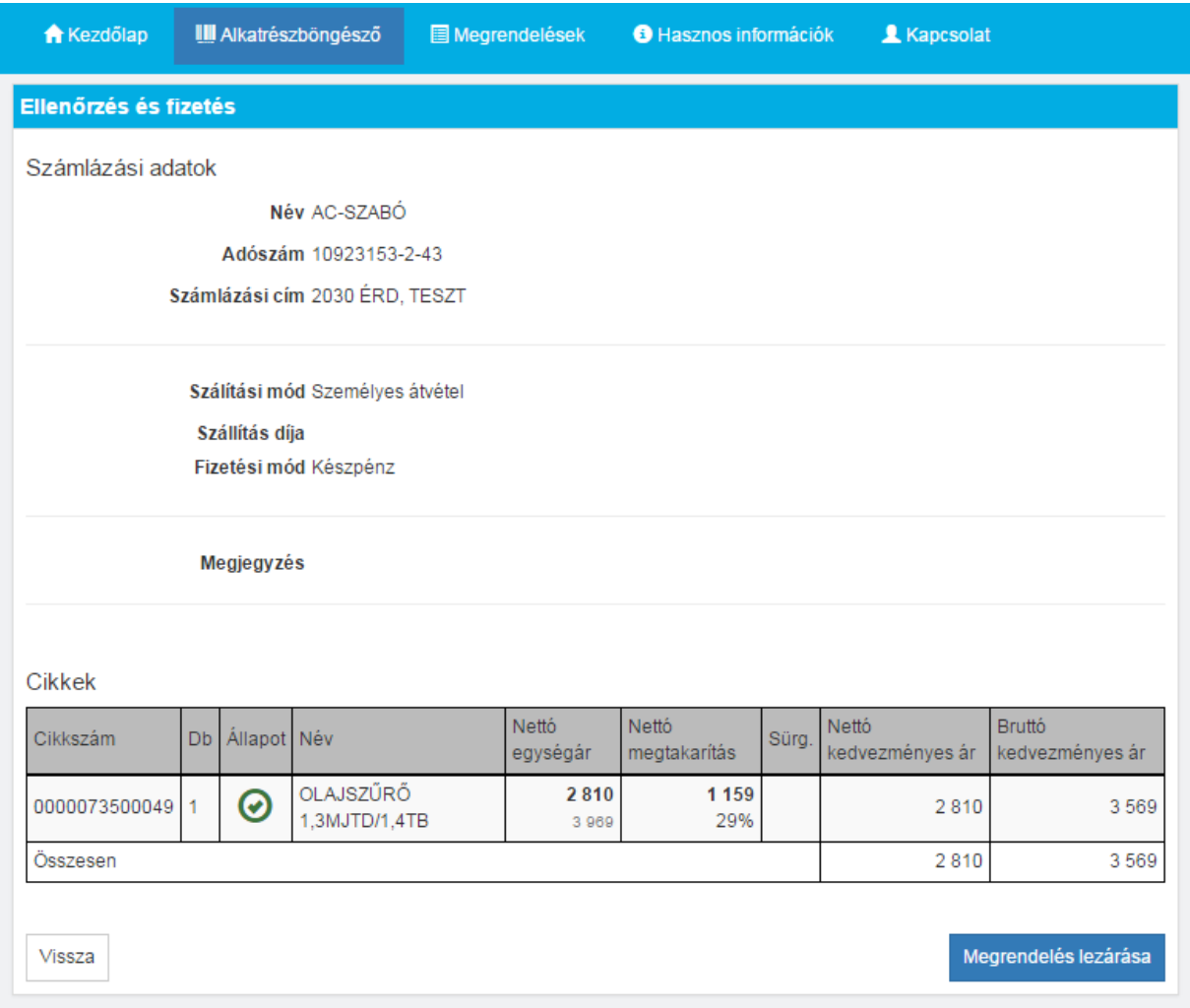

\*Bankkártyás fizetés esetén mód esetén fizetés gomb jelenik meg mely megnyomásával átiránytja a banki oldalra ahol a bankkártya adatokat meg tudja adni. Sikeres bankkártyás fizetés esetén a fizetésről visszaigazoló e-mailt kap.

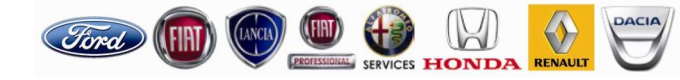

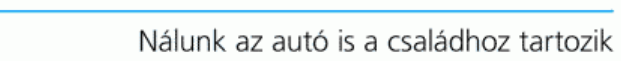

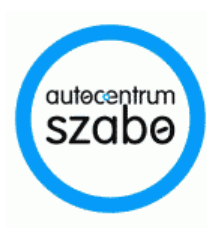

14. Ezt követően sikeres megrendelés esetén egy "Sikeres megrendelés" üzenetablak jelenik meg a böngészőablakban, valamint egy e-mail üzenet is kap a regisztrációkor megadott email címre az adott megrendelésről.

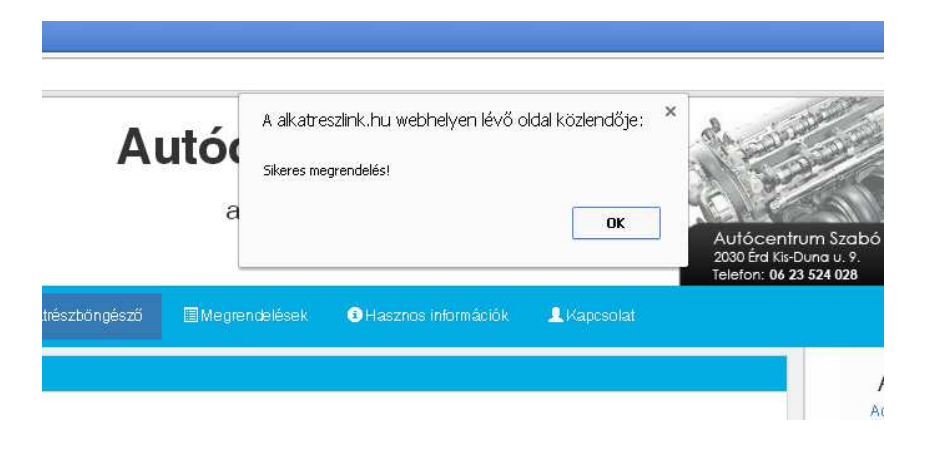

# 10

Amenyiben a megrendelés során a fentiektől eltérően valamilyen szabálytalanságot tapa sztalna, vagy esetleg kérdése merülne fel, kérjük jelezze részünkre, hogy segíthessünk!

#### Ügyfélszolgálatunk elérhetősége

Autócentrum Szabó Kft H-2030 Érd Kis-Duna u 9 Tel.: 06 (23) 524 028 alkatresz@autocentrumszabo.hu www.alkatreszlink.hu

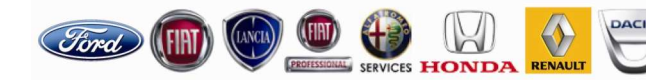